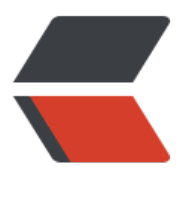

链滴

## CDH5.4[.3 离](https://ld246.com)线安装

作者:MrWang

- 原文链接:https://ld246.com/article/1474944657647
- 来源网站: [链滴](https://ld246.com/member/MrWang)
- 许可协议:[署名-相同方式共享 4.0 国际 \(CC BY-SA 4.0\)](https://ld246.com/article/1474944657647)

<p>Cloudera Manager 下载地址:</p> <p><a href="https://ld246.com/forward?goto=http%3A%2F%2Farchive.cloudera.com%2Fcm %2Fcm%2F5%2Fcloudera-manager-el6-cm5.1.3 x86 64.tar.gz" target=" blank" rel="nofollow ugc"></a><a href="https://ld246.com/forward?goto=http%3A%2F%2Farchive.cloudera.co %2Fcm5%2Fcm%2F5%2Fcloudera-manager-el6-cm5.4.3 x86 64.tar.gz" target=" blank" rel=" ofollow ugc">http://archive.cloudera.com/cm5/cm/5/cloudera-manager-el6-cm5.4.3\_x86\_64. ar.gz </a>, </p> <p>CDH 安装包地址:</p> <p><a href="https://ld246.com/forward?goto=http%3A%2F%2Farchive.cloudera.com%2Fcd 5%2Fparcels%2F5.4.3%2F" target="\_blank" rel="nofollow ugc">http://archive.cloudera.com/ dh5/parcels/5.4.3/</a>, 由于我们的操作系统为 CentOS6.5, 需要下载以下文件: </p> <p>· <a href="https://ld246.com/forward?goto=http%3A%2F%2Farchive.cloudera.com% Fcdh5%2Fparcels%2F5.4.3%2FCDH-5.4.3-1.cdh5.4.3.p0.6-el6.parcel" target=" blank" rel="nof llow ugc">CDH-5.4.3-1.cdh5.4.3.p0.6-el6.parcel</a></p> <p>· <a href="https://ld246.com/forward?goto=http%3A%2F%2Farchive.cloudera.com% Fcdh5%2Fparcels%2F5.4.3%2FCDH-5.4.3-1.cdh5.4.3.p0.6-el6.parcel.sha1" target="\_blank" rel= nofollow ugc">CDH-5.4.3-1.cdh5.4.3.p0.6-el6.parcel.sha1</a></p> <p>· <a href="https://ld246.com/forward?goto=http%3A%2F%2Farchive.cloudera.com% Fcdh5%2Fparcels%2F5.4.3%2Fmanifest.json" target=" blank" rel="nofollow ugc">manifest.js  $n$  </a > </p > <p>准备工作:系统环境搭建</p> <p>以下操作均用 root 用户操作。</p> <p>1.网络配置(所有节点)</p> <p>vi /etc/sysconfig/network 修改 hostname:</p> <p>NETWORKING=yes</p> <p>HOSTNAME=hadoop.master</p> <p>通过 service networkrestart 重启网络服务生效。</p> <p>vi /etc/hosts ,修改 ip 与主机名的对应关系</p> <p>192.168.226.17 hadoop.master master</p> <p>192.168.226.18 hadoop.slave1 slave1</p> <p>192.168.226.19 hadoop.slave2 slave2</p> <p>192.168.226.20 hadoop. slave3 slave3</p> <p>注意: 这里需要将每台机器的 ip 及主机名对应关系都写进去,本机的也要写进去,否则启动 Ag nt 的时候会提示 hostname 解析错误。</p> <p>2.打通 SSH, 设置 ssh 无密码登陆 (所有节点) </p> <p>在主节点上执行 ssh-keygen -trsa 一路回车,生成无密码的密钥对。</p> <p>将公钥添加到认证文件中: cat ~/.ssh/id rsa.pub&gt;&gt; ~/.ssh/authorized keys , 并设置 uthorized keys 的访问权限: chmod 600 ~/.ssh/authorized keys 。</p> <p>scp 文件到所有 datenode 节点:</p> <p>scp <del>/.ssh/authorized\_keys root@slave1:</del>/.ssh/</p> <p>测试: 在主节点上 ssh slave1, 正常情况下, 不需要密码就能直接登陆进去了。</p> <p>3.安装 Oracle 的 Java(所有节点)</p> <p>CentOS,自带 OpenJdk,不过运行 CDH5 需要使用 Oracle 的 Jdk,需要 Java 7 的支持。</p <p>卸载自带的 OpenJdk,使用 rpm -qa | grepjava 查询 java 相关的包,使用 rpm -e --nodeps 名 卸载(凡是 java 开头 都卸载)。</p> <p>去 Oracle 的官网下载 jdk 的 rpm 安装包,并使用 rpm -ivh 包名 安装之。</p> <p>由于是 rpm 包并不需要我们来配置环境变量,我们只需要配置一个全局的 JAVA\_HOME 变量即 ,执行命令:</p> <p>echo"JAVA\_HOME=/usr/java/latest/" &gt;&gt; /etc/profile 注意: latest 是 jdk 目录

<p>4. 安装配置 MySql (主节点) </p> <p>安装 mysql 请看 <a href="https://ld246.com/forward?goto=http%3A%2F%2Fblog.csdn. et%2Fwanghui19931015%2Farticle%2Fdetails%2F52663862" target=" blank" rel="nofollow u

软连接,所以你使用它或者直接写 jdk 的目录都可以</p>

c">http://blog.csdn.net/wanghui19931015/article/details/52663862</a></p> <p>mysql -uroot -p123456 进入 mysql 命令行,创建以下数据库:</p> <p>#hive</p> <p>create database hiveDEFAULT CHARSET utf8COLLATEutf8\_general\_ci;</p> <p>#activity monitor</p> <p>create database amonDEFAULTCHARSET utf8COLLATE utf8\_general\_ci;</p> <p>设置 root 授权访问以上所有的数据库:</p> <p>#授权 root 用户在主节点拥有所有数据库的访问权限</p> <p>grant all privileges on \*.\*to'root'@'master' identifiedby '123456'with grant option;</p> <p>grant all privileges on \*.\*to 'scm'@'%' identifiedby'scm'with grant option;</p> <p>flush privileges;</p> <p>5.关闭防火墙和 SELinux</p> <p>注意: 需要在所有的节点上执行,因为涉及到的端口太多了,临时关闭防火墙是为了安装起来 方便,安装完毕后可以根据需要设置防火墙策略,保证集群安全。</p> <p>关闭防火墙:</p> <p>service iptables stop(临时关闭)</p> <p>chkconfig iptables off(重启后生效)</p> <p>关闭 SELINUX(实际安装过程中发现没有关闭也是可以的,不知道会不会有问题,还需进一步 行验证):</p> <p>setenforce 0(临时生效)</p> <p>修改 /etc/selinux/config 下的 SELINUX=disabled(重启后永久生效)</p> <p>6.所有节点配置 NTP 服务</p> <p>集群中所有主机必须保持时间同步,如果时间相差较大会引起各种问题。具体思路如下: </p> <p>master 节点作为 ntp 服务器与外界对时中心同步时间,随后对所有 datanode 节点提供时间同 服务。</p> <p>所有 datanode 节点以 master 节点为基础同步时间。</p> <p>所有节点安装相关组件: yum install ntp 。完成后,配置开机启动: chkconfig ntpdon ,检查 否设置成功: chkconfig --list ntpd 其中 2-5 为 on 状态就代表成功。</p> <p>主节点配置</p> <p>在配置之前,先使用 ntpdate 手动同步一下时间,免得本机与对时中心时间差距太大,使得 ntpd 不能正常同步。这里选用 master 作为对时中心, ntpdate -u master 。master 主机添加下面信息到/e c/ntp.conf</p> <p>server 127.127.1.0</p> <p>fudge 127.127.1.0 stratum 2</p> <p>restrict 192.168.226.0 mask 255.255.255.0 nomodify notrap</p> <p>集群其他节点修改/etc/ntp.conf,如下:</p> <h2 id="Pleaseconsider-joining-the-pool--http---www-pool-ntp-org-join-html--">Pleasecon ider joining the pool (<a href="https://ld246.com/forward?goto=http%3A%2F%2Fwww.pool. tp.org%2Fjoin.html%29" target="\_blank" rel="nofollow ugc">http://www.pool.ntp.org/join.h ml $\frac{1}{2}$  </a>.</h2> <p>#server0.centos.pool.ntp.org iburst</p> <p>#server1.centos.pool.ntp.orgiburst</p> <p>#server2.centos.pool.ntp.org iburst</p> <p>#server3.centos.pool.ntp.org iburst</p> <p>server master</p> <p>配置文件完成,保存退出,</p> <p>设置开机启动 chkconfig ntpd on</p> <p>启动服务,执行如下命令: service ntpdstart</p> <p>正式开工</p> <p>安装 Cloudera Manager Server 和 Agent</p> <p>主节点解压安装</p> <p>cloudera manager 的目录默认位置在/opt 下,解压: tar xzvfcloudera-manager\*.tar.gz 将 压后的 cm-5.4.3 和 cloudera 目录放到/opt 目录下。</p> <p>为 Cloudera Manager 5 建立数据库</p>

<p>自先需要去 MySql 的官网卜载 JDBC 驱动, <a href="https://ld246.com/forward?goto=htt\_ %3A%2F%2Fdev.mysql.com%2Fdownloads%2Fconnector%2Fj%2F" target=" blank" rel="nofo low ugc">http://dev.mysql.com/downloads/connector/j/</a>, 解压后, 找到 mysql-connecto -java-5.1.39-bin.jar,放到/opt/cm-5.4.3/share/cmf/lib/中。</p> <p>同时 chmod 755mysql-connector-java-5.1.39-bin.jar</p> <p>在主节点初始化 CM5 的数据库:</p> <p>/opt/cm-5.4.3/share/cmf/schema/scm\_prepare\_database.sh mysql cm -hmaster -uroot - 123456 --scm-host master scm scm scm</p> <p>Agent 配置</p> <p>修改/opt/cm-5.4.3/etc/cloudera-scm-agent/config.ini 中的 server\_host 为主节点的主机名  $<$ /p> <p>修改/opt/cm-5.4.3/lib64/cmf/agent/src/cmf/util.py 文件。</p> <p>将其中的代码:</p> <p>pipe = subprocess.Popen(['/bin/bash','-c', ". %s; %s; env" % (path, command)],</p> <pre><code class="highlight-chroma"><span class="highlight-line"><span class="highlight cl"> stdout=subprocess.PIPE,env=caller\_env) </span></span></code></pre> <p>修改为:</p>  $\langle p \rangle$ pipe = subprocess.Popen(['/bin/bash','-c', ". %s; %s; env | grep -v { | grep -v }" % (path, c  $mmand$ ],  $\lt/p$ <pre><code class="highlight-chroma"><span class="highlight-line"><span class="highlight cl"> stdout=subprocess.PIPE, env=caller\_env) </span></span></code></pre> <p>同步 Agent 到其他节点</p> <p>scp -r/opt/cm-5.4.3 root@slave1:/opt/</p> <p>在所有节点创建 cloudera-scm 用户</p> <p>useradd --system --home=/opt/cm-5.4.3/run/cloudera-scm-server/ --no-create-home - hell=/bin/false --comment "Cloudera SCM User" cloudera-scm</p> <p>准备 Parcels, 用以安装 CDH5</p> <p>将 CHD5 相关的 Parcel 包放到主节点的/opt/cloudera/parcel-repo/目录中(parcel-repo 需 手动创建)。</p> <p>相关的文件如下:</p> <p>· CDH-5.4.3-1.cdh5.4.3.p0.12-el6.parcel</p>  $\langle p \rangle$  CDH-5.4.3-1.cdh5.4.3.p0.12-el6.parcel.sha1 $\langle p \rangle$  $\langle p \rangle$  manifest.json $\langle p \rangle$ <p>最后将 CDH-5.4.3-1.cdh5.4.3.p0.12-el6.parcel.sha1,重命名为 CDH-5.4.3-1.cdh5.4.3.p0.12 l6.parcel.sha,这点必须注意,否则,系统会重新下载 CDH-5.4.3-1.cdh5.4.3.p0.12-el6.parcel 文  $\sqrt{p}$ <p>相关启动脚本</p> <p>通过 /opt/cm-5.4.3/etc/init.d/cloudera-scm-server start 启动主节点服务端。</p> <p>通过 /opt/cm-5.4.3/etc/init.d/cloudera-scm-agent start 启动其他节点 Agent 服务。</p> <p>注意:两个脚本都启动成功,正常运行</p> <p>需要停止服务将以上的 start 参数改为 stop 就可以了,重启是 restart。</p> <p>CDH5 的安装配置</p> <p>Cloudera ManagerServer 和 Agent 都启动以后,就可以进行 CDH5 的安装配置了。</p> <p>这时可以通过浏览器访问主节点的 7180 端口测试一下了(由于 CM Server 的启动需要花点时 ,这里可能要等待一会才能访问),默认的用户名和密码均为 admin:</p> <p>1、选择免费版本的 CM5。</p> <p>2、各个 Agent 节点正常启动后,可以在当前管理的主机列表中看到对应的节点。选择要安装的 点,点继续。</p> <p>3、接下来,出现以下包名,说明本地 Parcel 包配置无误,直接点继续就可以了。</p> <p>4、点击,继续。</p> <p>5、接下来是服务器检查,可能会遇到以下问题:</p> <p>Cloudera 建议将 /proc/sys/vm/swappiness 设置为 0。当前设置为 60。使用 sysctl 命令在运

时更改该设置并编辑/etc/sysctl.conf 以在重启后保存该设置。您可以继续进行安装,但可能会遇到 题,Cloudera Manager 报告您的主机由于交换运行状况不佳。以下主机受到影响:</p> <p>通过 echo 0 &qt;/proc/sys/vm/swappiness 即可解决。</p> <p>6、接下来是选择安装服务:</p> <p>服务配置,一般情况下保持默认就可以了(Cloudera Manager 会根据机器的配置自动进行配置 如果需要特殊调整,自行进行设置就可以了):</p> <p>接下来是数据库的设置,检查通过后就可以进行下一步的操作了:</p> <p>7、集群设置的审查页面,保持默认配置的:</p> <p>终于到安装各个服务的地方了,注意,这里安装 Hive 的时候可能会报错, 因为我们使用了 MySq 作为 hive 的元数据存储, hive 默认没有带 mysql 的驱动, 通过以下命令拷贝一个就行了: </p> <p>cp/opt/cm-5.4.3/share/cmf/lib/mysql-connector-java-5.1.39-bin.jar/opt/cloudera/parcels CDH-5.4.3-1.cdh5.1.3.p0.12/lib/hive/lib/</p> <p>安装完成后, 就可以进入集群界面看一下集群的当前状况了。</p> <p>测试</p> <p>在集群的一台机器上执行以下模拟 Pi 的示例程序:</p> <p>sudo -u hdfs hadoop jar/opt/cloudera/parcels/CDH/lib/hadoop-mapreduce/hadoop-ma reduce-examples.jar pi10100</p> <p>执行过程需要花一定的时间,通过 YARN 的后台也可以看到 MapReduce 的执行状态:</p> <p>MapReduce 执行过程中终端的输出如下:</p> <p>Number of Maps =10</p> <p>Samples per Map =100</p> <p>Wrote inputfor Map#0</p> <p>Wrote inputfor Map#1</p> <p>Wrote inputfor Map#2</p> <p>Wrote inputfor Map#3</p> <p>Wrote inputfor Map#4</p> <p>Wrote inputfor Map#5</p> <p>Wrote inputfor Map#6</p> <p>Wrote inputfor Map#7</p> <p>Wrote inputfor Map#8</p> <p>Wrote inputfor Map#9</p> <p>Starting Job</p> <p>14/10/1301:15:34 INFOclient.RMProxy: Connecting to ResourceManager at n1/192.168.1. 61:8032</p> <p>14/10/1301:15:36 INFOinput.FileInputFormat: Total input paths to process : 10</p> <p>14/10/1301:15:37 INFOmapreduce.JobSubmitter: number of splits:10</p> <p>14/10/1301:15:39 INFOmapreduce.JobSubmitter: Submitting tokens for job:job\_1413132 07582\_0001</p> <p>14/10/1301:15:40 INFOimpl.YarnClientImpl: Submitted application application\_14131323 7582\_0001</p> <p>14/10/1301:15:40 INFOmapreduce.Job: The url to track the job: http://n1:8088/proxy/appl cation\_1413132307582\_0001/</p> <p>14/10/1301:15:40 INFOmapreduce.Job: Running job: job\_1413132307582\_0001</p> <p>14/10/1301:17:13 INFOmapreduce.Job: Job job\_1413132307582\_0001 running in uber m de : false</p> <p>14/10/1301:17:13 INFOmapreduce.Job: map 0% reduce0%</p> <p>14/10/1301:18:02 INFOmapreduce.Job: map 10% reduce0%</p> <p>14/10/1301:18:25 INFOmapreduce.Job: map 20% reduce0%</p> <p>14/10/1301:18:35 INFOmapreduce.Job: map 30% reduce0%</p> <p>14/10/1301:18:45 INFOmapreduce.Job: map 40% reduce0%</p> <p>14/10/1301:18:53 INFOmapreduce.Job: map 50% reduce0%</p> <p>14/10/1301:19:01 INFOmapreduce.Job: map 60% reduce0%</p> <p>14/10/1301:19:09 INFOmapreduce.Job: map 70% reduce0%</p> <p>14/10/1301:19:17 INFOmapreduce.Job: map 80% reduce0%</p>

```
<p>14/10/1301:19:25 INFOmapreduce.Job: map 90% reduce0%</p>
<p>14/10/1301:19:33 INFOmapreduce.Job: map 100% reduce0%</p>
<p>14/10/1301:19:51 INFOmapreduce.Job: map 100% reduce100%</p>
<p>14/10/1301:19:53 INFOmapreduce.Job: Job job_1413132307582_0001 completed success
ully < p ><p>14/10/1301:19:56 INFOmapreduce.Job: Counters: 49</p>
<p>File System Counters</p>
<p>FILE: Number of bytesread=91</p>
<p>FILE: Number of bytes written=1027765</p>
<p>FILE: Number ofread operations=0</p>
<p>FILE: Number of largeread operations=0</p>
<p>FILE: Number ofwrite operations=0</p>
<p>HDFS: Number of bytesread=2560</p>
<p>HDFS: Number of bytes written=215</p>
<p>HDFS: Number ofread operations=43</p>
<p>HDFS: Number of largeread operations=0</p>
<p>HDFS: Number ofwrite operations=3</p>
<p>Job Counters</p>
<p>Launchedmap tasks=10</p>
<p>Launched reduce tasks=1</p>
<p>Data-local map tasks=10</p>
<p>Totaltime spent by all maps in occupied slots (ms)=118215</p>
<p>Totaltime spent by all reduces in occupied slots (ms)=11894</p>
<p>Totaltime spent by allmap tasks (ms)=118215</p>
<p>Totaltime spent by all reduce tasks (ms)=11894</p>
<p>Total vcore-seconds taken by allmap tasks=118215</p>
<p>Total vcore-seconds taken by all reduce tasks=11894</p>
<p>Total megabyte-seconds taken by allmap tasks=121052160</p>
<p>Total megabyte-seconds taken by all reduce tasks=12179456</p>
<p>Map-Reduce Framework</p>
<p>Map input records=10</p>
<p>Map output records=20</p>
<p>Map output bytes=180</p>
<p>Map output materialized bytes=340</p>
<p>Inputsplit bytes=1380</p>
<p>Combine input records=0</p>
<p>Combine output records=0</p>
<p>Reduce input groups=2</p>
<p>Reduce shuffle bytes=340</p>
<p>Reduce input records=20</p>
<p>Reduce output records=0</p>
<p>Spilled Records=40</p>
<p>Shuffled Maps =10</p>
<p>Failed Shuffles=0</p>
<p>Merged Map outputs=10</p>
<p>GCtime elapsed (ms)=1269</p>
<p>CPUtime spent (ms)=9530</p>
<p>Physical memory (bytes) snapshot=3792773120</p>
<p>Virtual memory (bytes) snapshot=16157274112</p>
<p>Total committed heap usage (bytes)=2856624128</p>
<p>Shuffle Errors</p>
<p>BAD ID=0</p>
<p>CONNECTION=0</p>
<p>IO_ERROR=0</p>
```

```
<p>WRONG_LENGTH=0</p>
<p>WRONG_MAP=0</p>
<p>WRONG_REDUCE=0</p>
<p>File Input Format Counters</p>
<p>Bytes Read=1180</p>
<p>File Output Format Counters</p>
<p>Bytes Written=97</p>
<p>Job Finished in262.659 seconds</p>
<p>Estimated value of Pi is3.14800000000000000000</p>
<p>最后 感谢 <a href="https://ld246.com/forward?goto=http%3A%2F%2Fwww.tuicool.com
2Farticles%2FENjmeaY%2F" target="_blank" rel="nofollow ugc">http://www.tuicool.com/artic
es/ENjmeaY/</a> 博主, 因为有这个作为参考, 可以让自己尽快的熟悉安装流程。具体要通过 日志
来分析问题。</p>
<p>当然,离线安装后可能会因为一些原因想删除 CDH 重新安装, 这里我会在下一篇文章中会体现
</p>
```